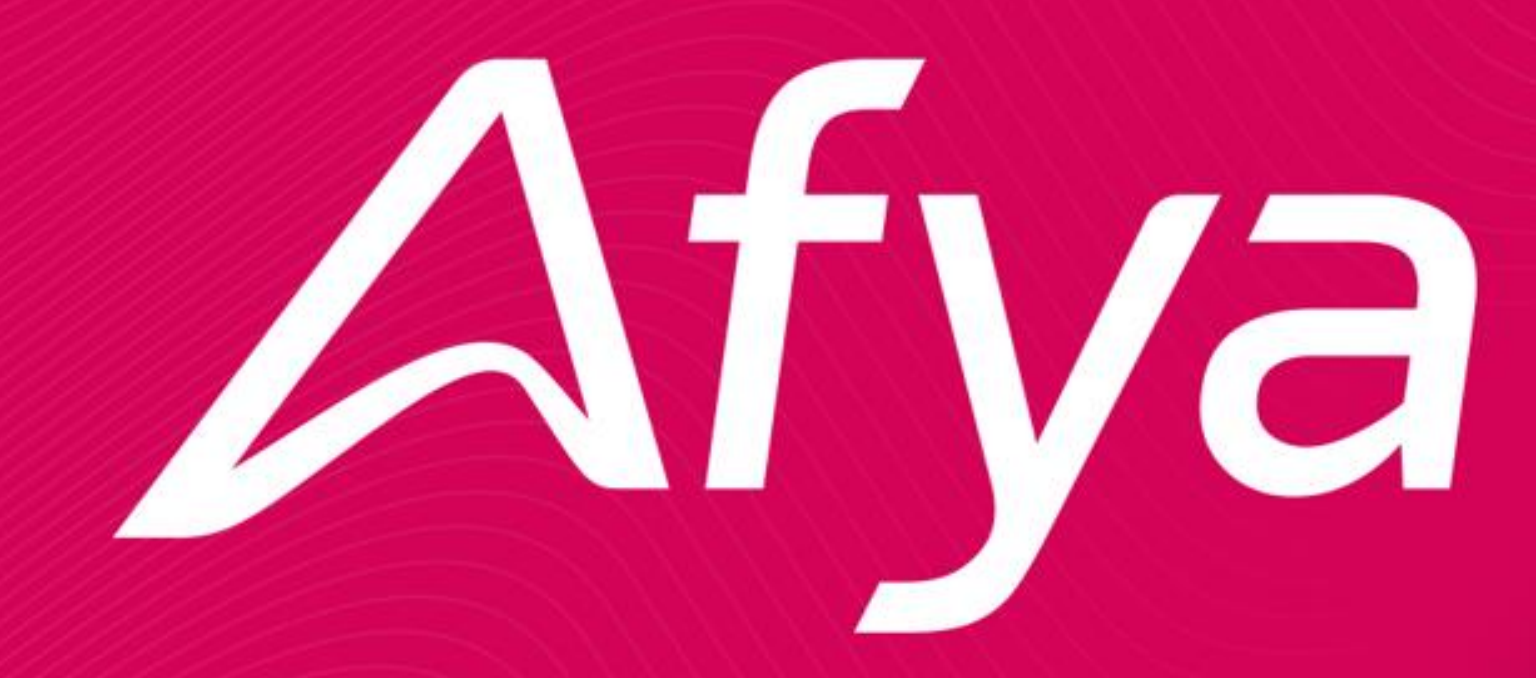

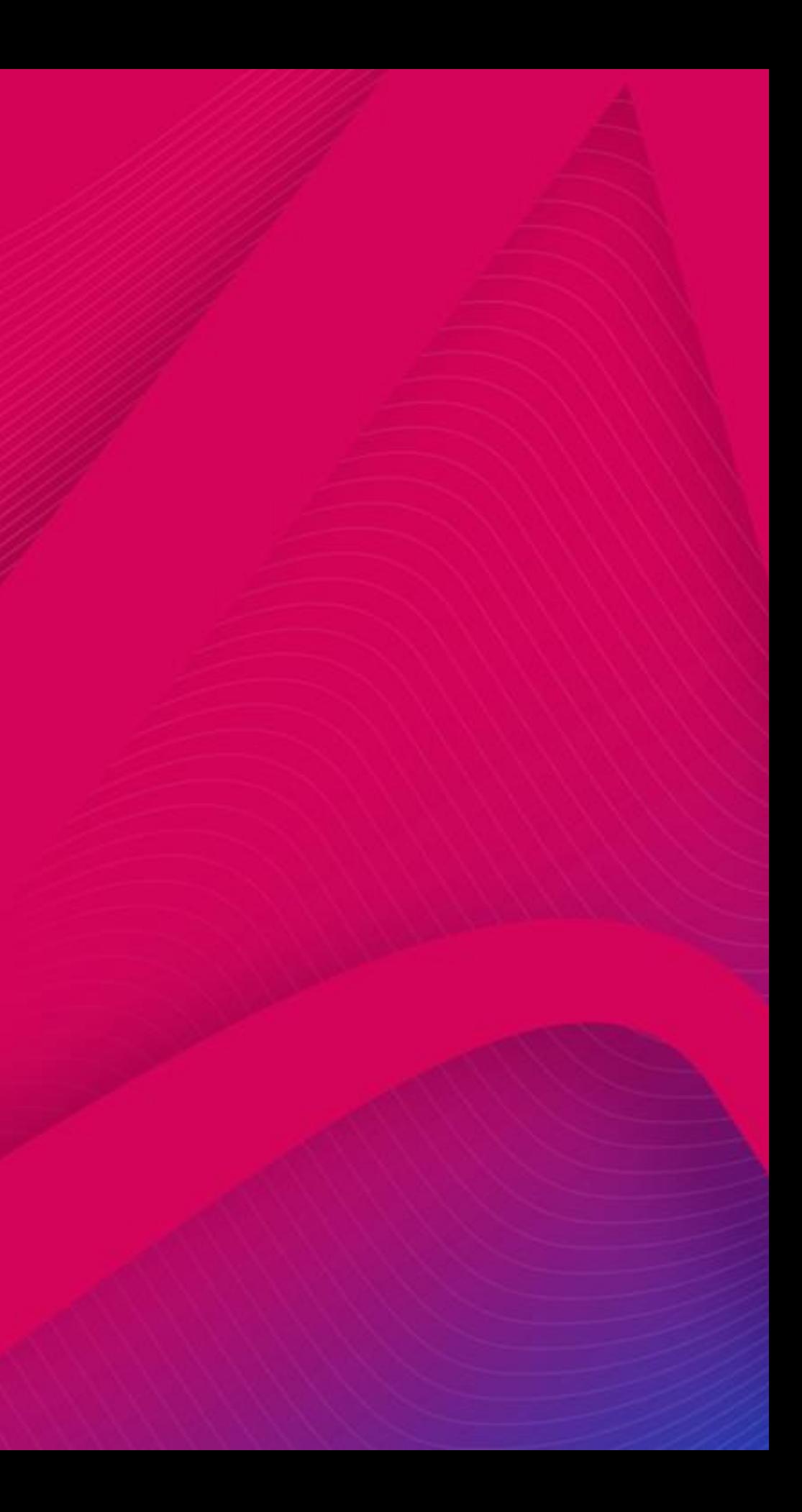

# **TUTORIAL PARA PREENCHIMENTO DA AVALIAÇÃO INSTITUCIONAL ALUNO**

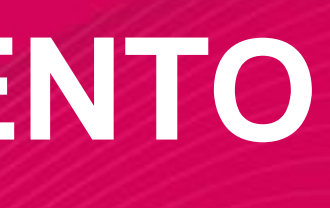

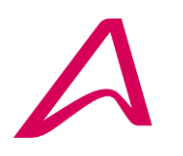

 $\circledcirc$   $\circledcirc$   $\circledcirc$ 

 $(aon)$ 

 $\leftarrow$   $\rightarrow$   $\alpha$   $\alpha$ 

O A https://avaliacaoinstitucional.afya.com.br/login

# Para acessar o portal de Avaliação você deverá digitar o seguinte endereço em seu navegador de internet: [https://avaliacaoinstitucional.afya.com.br](https://avaliacaoinstitucional.afya.com.br/login)

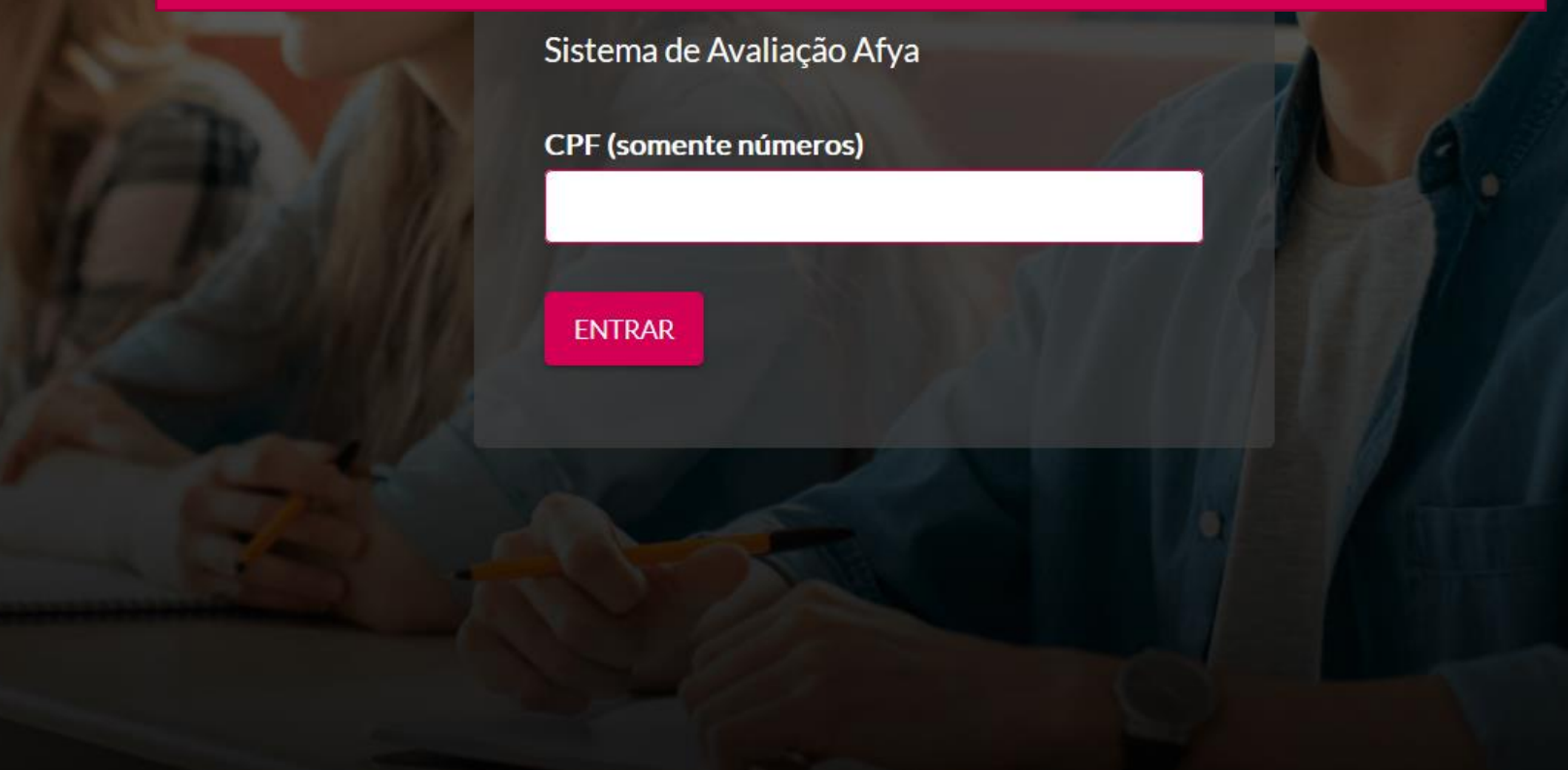

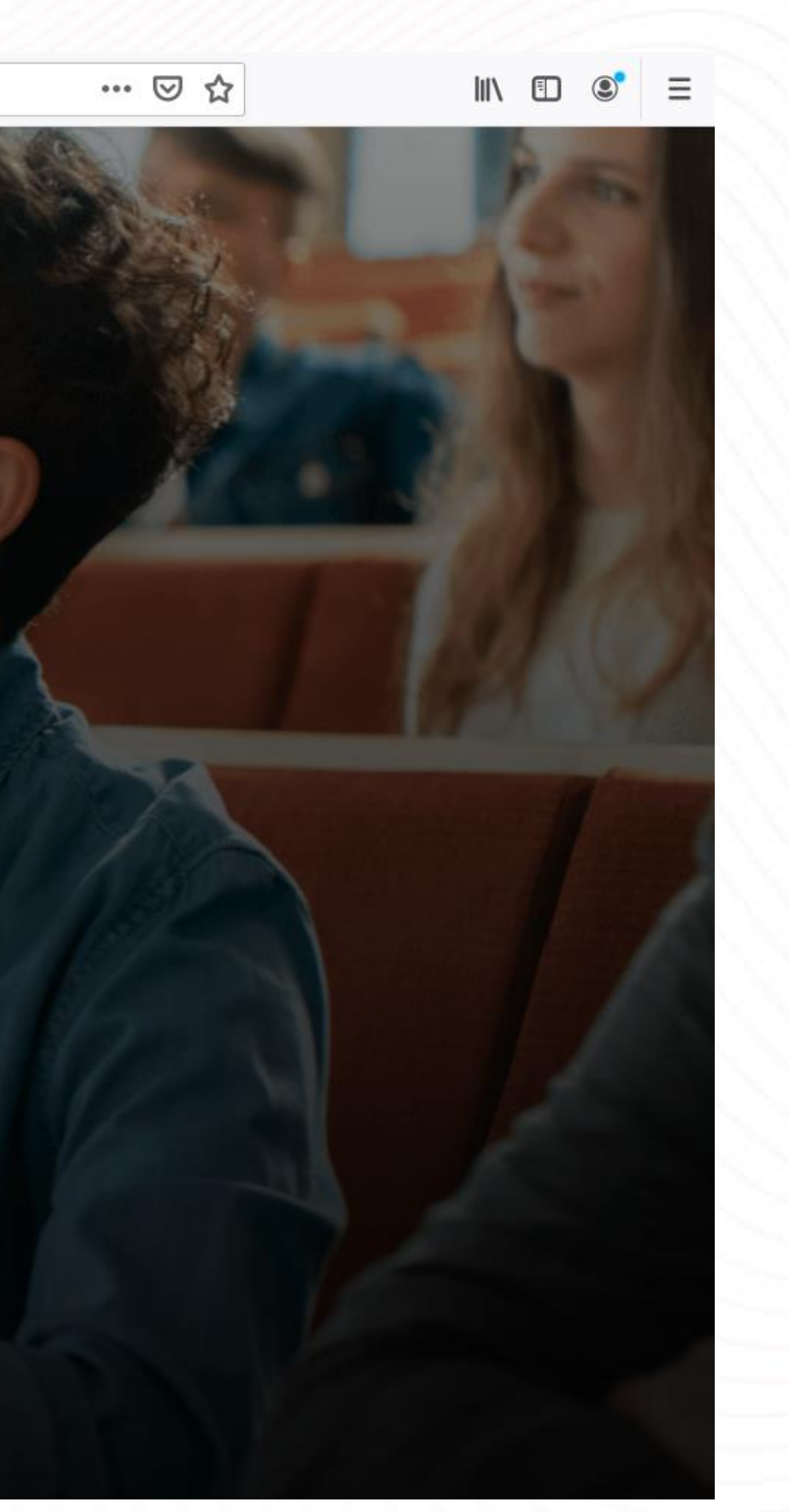

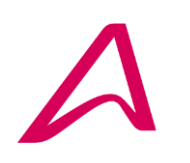

 $(Q(\mathfrak{D})\mathcal{D})$ 

 $\circled{Q}$   $\circled{)}$ 

 $\leftarrow$   $\rightarrow$   $\alpha$   $\alpha$ 

O A https://avaliacaoinstitucional.afya.com.br/login

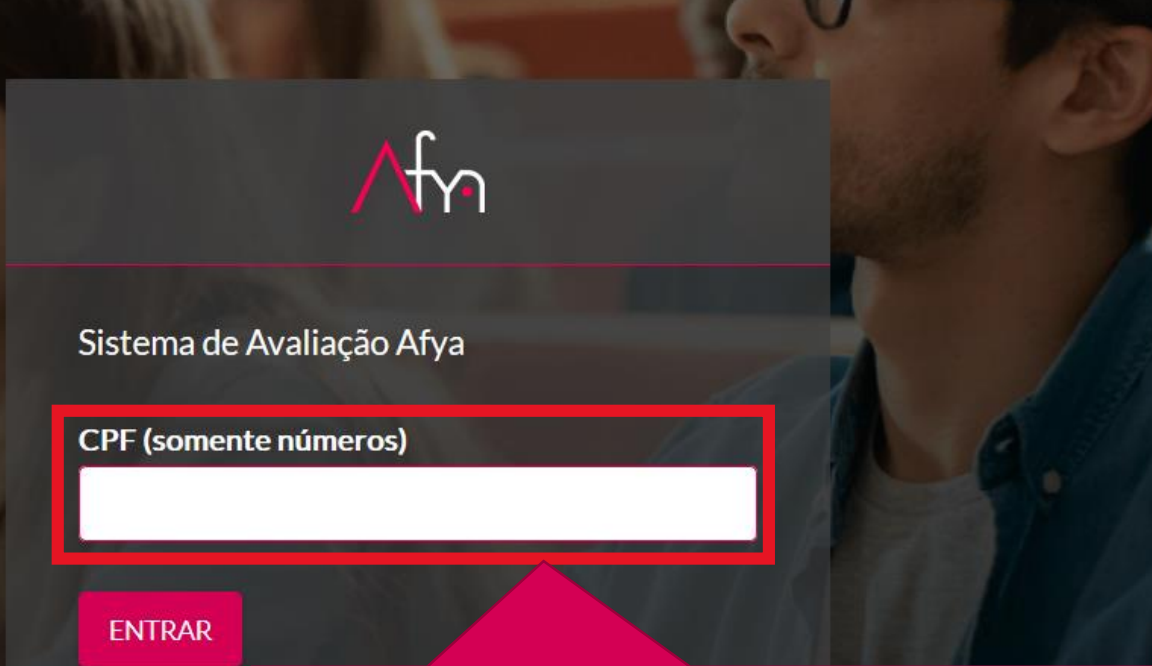

Após entrar na tela do sistema, utilize o seu CPF (sem pontos e traços) para responder à avaliação.

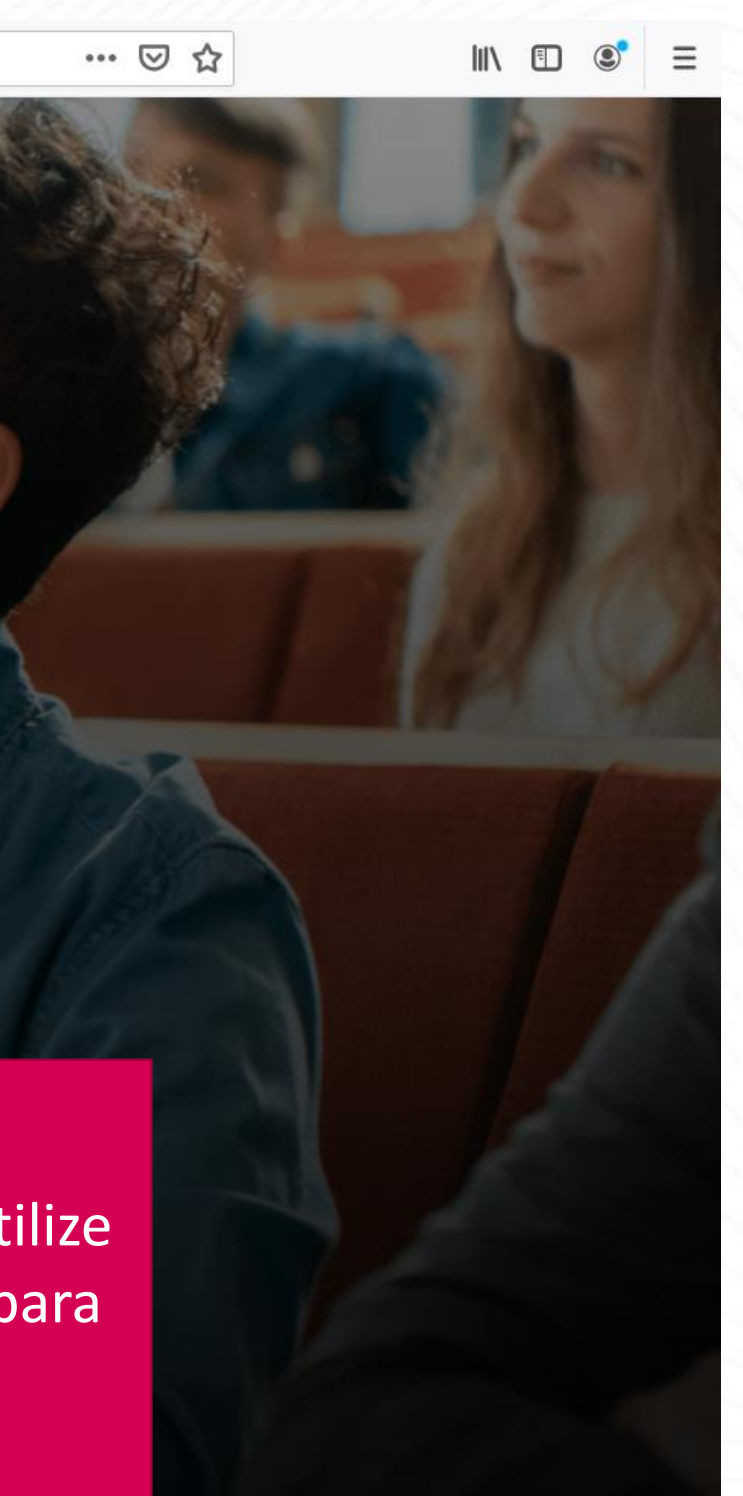

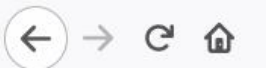

 $\textcircled{1}\textcircled{1}\textcircled{2}\textcircled{4}\textcircled{4}\textcircled{4}\textcircled{4}$ 

# $\sqrt{m}$

Sistema de Avaliação Afya

CPF (somente números)

**ENTRAR** 

Após digitar o número do seu CPF clique em "ENTRAR".

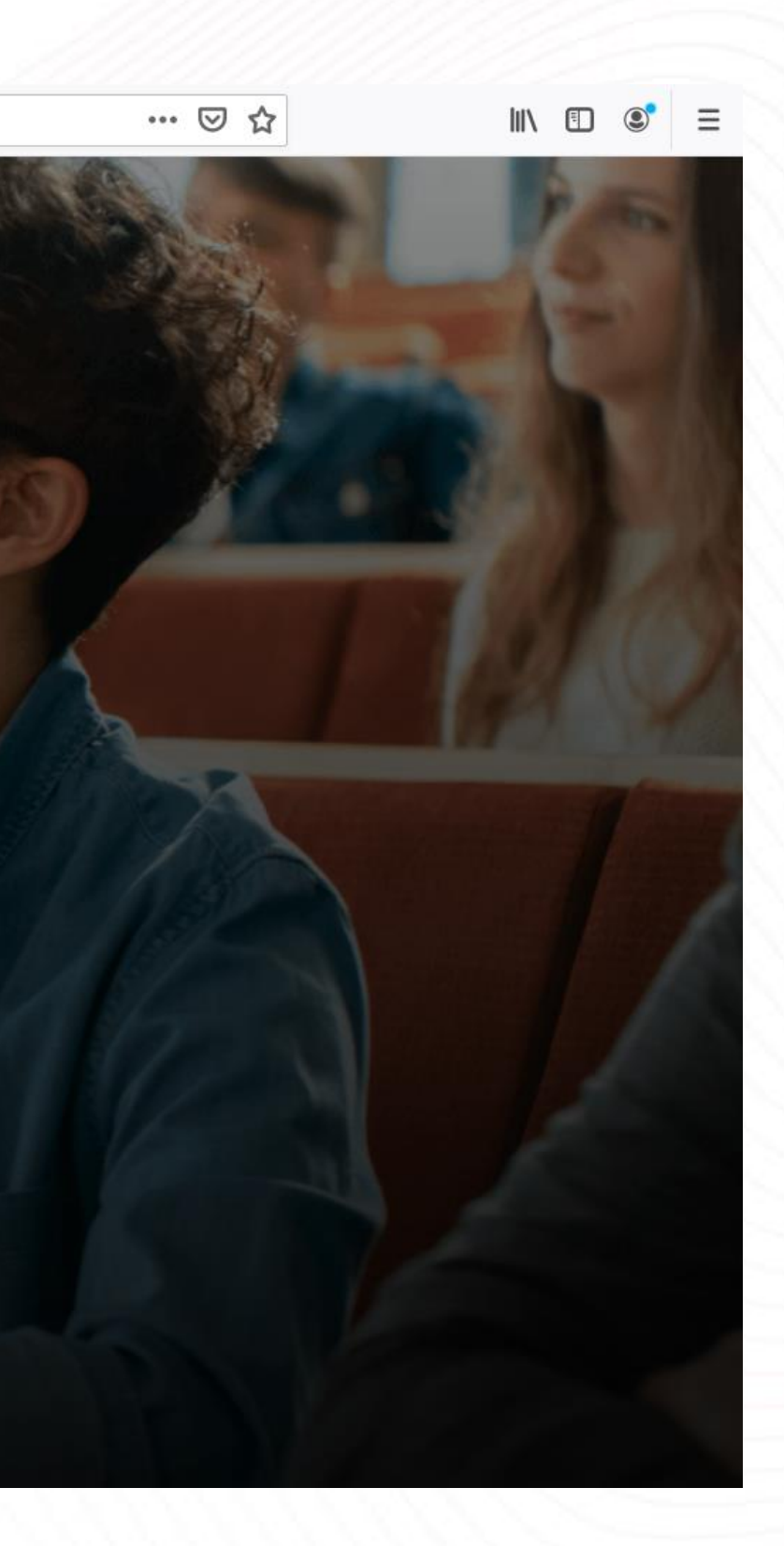

A FMIT sempre trabalhando pela excelência em seus processos quer ouvir sua opinião sobre os eixos abaixo. Ajude-nos na melhoria contínua fazendo a avaliação. É uma avaliação sigilosa e tem como objetivo a análise de vários aspectos institucionais visando a melhoria contínua de nossa instituição.

Você deverá selecionar abaixo o eixo que deseja avaliar. Após responder todas as perguntas de todos os eixos habilitará um campo para que possa também incluir informações textuais com até 400 caracteres.

Após concluir a avaliação não se esqueça de clicar no botão "Enviar Avaliação" que será exibido ao final da tela para submeter a sua análise. SUA AVALIAÇÃO SÓ SERÁ COMPUTADA COMO CONCLUÍDA APÓS FINALIZAR TODOS OS EIXOS E ENVIAR SUA AVALIAÇÃO.

Progresso das avaliações: 0%

A Coordenação do Curso

Avaliação do(a) Professor(a) da(s) Disciplina(s)

Ensino, Pesquisa e Extensão

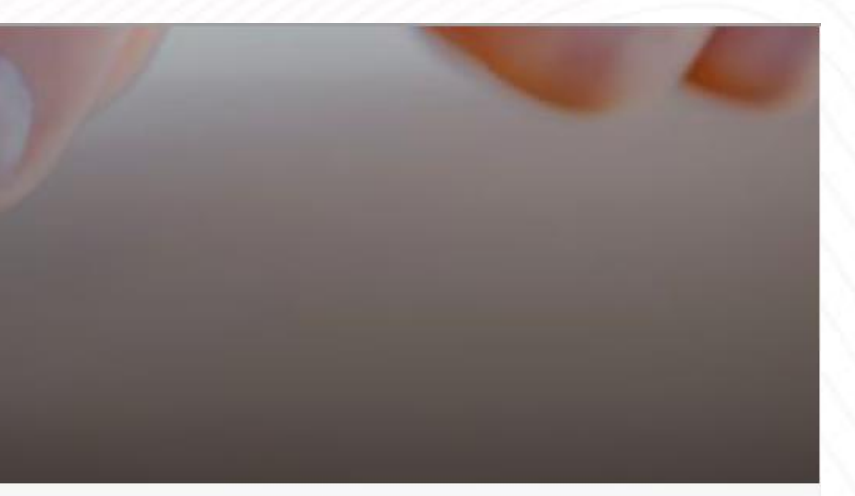

# Leia atentamente as instruções de preenchimento da avaliação.

A FMIT sempre trabalhando pela excelência em seus processos quer ouvir sua opinião sobre os eixos abaixo. Ajude-nos na melhoria contínua fazendo a avaliação. É uma avaliação sigilosa e tem como objetivo a análise de vários aspectos institucionais visando a melhoria contínua de nossa instituição.

Você deverá selecionar abaixo o eixo que deseja avaliar. Após responder todas as perguntas de todos os eixos habilitará um campo para que possa também incluir informações textuais com até 400 caracteres.

Após concluir a avaliação não se esqueça de clicar no botão "Enviar Avaliação" que será exibido ao final da tela para submeter a sua análise. SUA AVALIAÇÃO SÓ SERÁ COMPUTADA COMO CONCLUÍDA APÓS FINALIZAR TODOS OS EIXOS E ENVIAR SUA AVALIAÇÃO.

Progresso das avaliações: 0%

A Coordenação do Curso

Avaliação do(a) Professor(a) da(s) Disciplina(s)

Ensino, Pesquisa e Extensão

Na barra de progresso você poderá acompanhar a evolução geral da sua avaliação; A cada eixo avaliado ela progredirá para te sinalizar o quanto já evoluiu na sua análise.

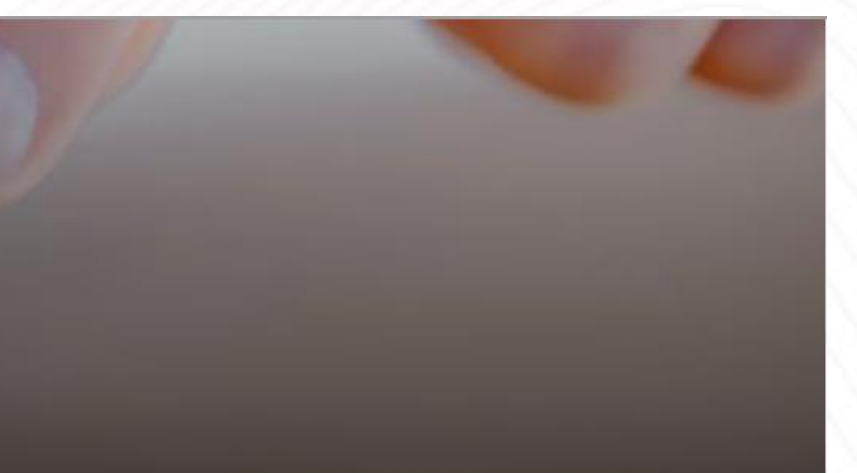

A FMIT sempre trabalhando pela excelência em seus processos quer ouvir sua opinião sobre os eixos abaixo. Ajude-nos na melhoria contínua fazendo a avaliação. É uma avaliação sigilosa e tem como objetivo a análise de vários aspectos institucionais visando a melhoria contínua de nossa instituição.

Você deverá selecionar abaixo o eixo que deseja avaliar. Após responder todas as perguntas de todos os eixos habilitará um campo para que possa também incluir informações textuais com até 400 caracteres.

Após concluir a avaliação não se esqueça de clicar no botão "Enviar Avaliação" que será exibido ao final da tela para submeter a sua análise. SUA AVALIAÇÃO SÓ SERÁ COMPUTADA COMO CONCLUÍDA APÓS FINALIZAR TODOS OS EIXOS E ENVIAR SUA AVALIAÇÃO.

Progresso das avaliações: 0%

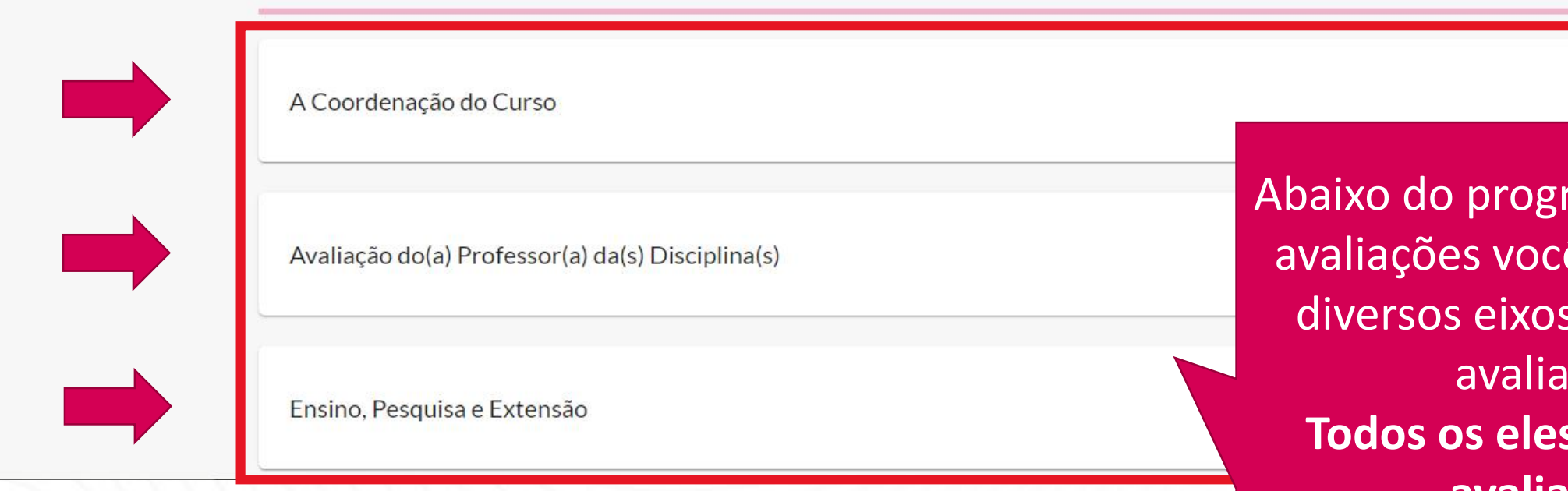

 $\Phi$   $(\Phi)$   $(\mathscr{L})$   $(\mathbb{F})$ 

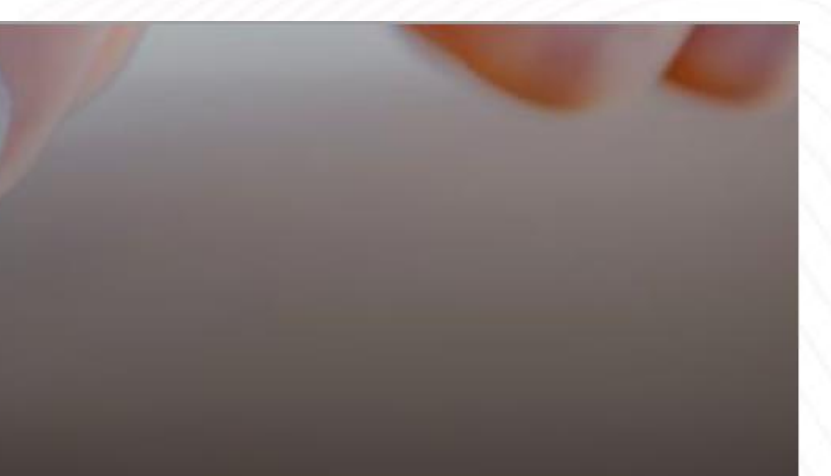

resso geral das encontra os para serem idos. devem ser avaliados!

A FMIT sempre trabalhando pela excelência em seus processos quer ouvir sua opinião sobre os eixos abaixo. Ajude-nos na melhoria contínua fazendo a avaliação. É uma avaliação sigilosa e tem como objetivo a análise de vários aspectos institucionais visando a melhoria contínua de nossa instituição.

Você deverá selecionar abaixo o eixo que deseja avaliar. Após responder todas as perguntas de todos os eixos habilitará um campo para que possa também incluir informações textuais com até 400 caracteres.

Após concluir a avaliação não se esqueça de clicar no botão "Enviar Avaliação" que será exibido ao final da tela para submeter a sua análise. SUA AVALIAÇÃO SÓ SERÁ COMPUTADA COMO CONCLUÍDA APÓS FINALIZAR TODOS OS EIXOS E ENVIAR SUA AVALIAÇÃO.

Progresso das avaliações: 0%

A Coordenação do Curso

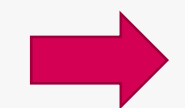

#### Avaliação do(a) Professor(a) da(s) Disciplina(s)

Ensino, Pesquisa e Extensão

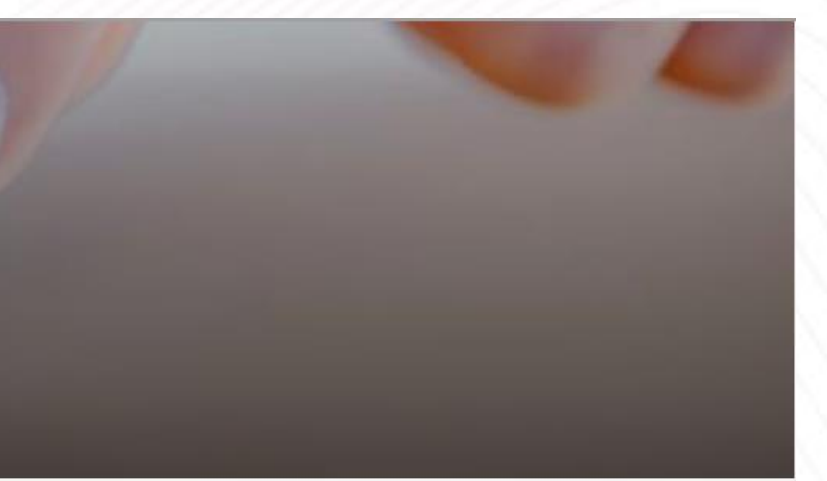

Demonstraremos, primeiramente, a Avaliação dos Professores.

A FMIT sempre trabalhando pela excelência em seus processos quer ouvir sua opinião sobre os eixos abaixo. Ajude-nos na melhoria contínua fazendo a avaliação. É uma avaliação sigilosa e tem como objetivo a análise de vários aspectos institucionais visando a melhoria contínua de nossa instituição.

Marque em uma escala de 1 (DISCORDO TOTALMENTE) e 6 (CONCORDO TOTALMENTE) ou NSA (NÃO SE APLICA) o seu grau de concordância quanto aos itens propostos.

As perguntas abaixo estão relacionadas ao eixo selecionado na tela anterior. Sugerimos que cada pergunta seja lida com bastante atenção antes de avaliá-la.

Caso queira voltar para a tela dos eixos clique no botão "Voltar" localizado ao final dessa tela.

Ao clicar sobre um dos eixos, Progresso da avaliação: 0% novamente, leia atentamente as instruções de preenchimento da avaliação. Avaliação do(a) Professor(a) da(s) Disciplina(s)

2020/2

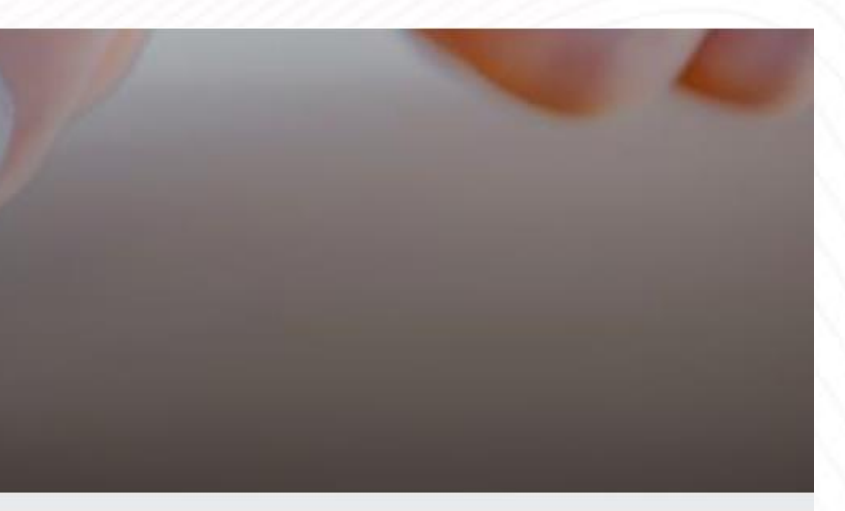

 $\left(\begin{smallmatrix} 0 \\ 1 \end{smallmatrix}\right)$   $\left(\begin{smallmatrix} 0 \\ 1 \end{smallmatrix}\right)$   $\left(\begin{smallmatrix} 0 \\ 0 \end{smallmatrix}\right)$   $\left(\begin{smallmatrix} 0 \\ 0 \end{smallmatrix}\right)$ 

# Seja bem-vindo(a), ALUNO!

A FMIT sempre trabalhando pela excelência em seus processos quer ouvir sua opinião sobre os eixos abaixo. Ajude-nos na melhoria contínua fazendo a avaliação. É uma avaliação sigilosa e tem como objetivo a análise de vários aspectos institucionais visando a melhoria contínua de nossa instituição.

Marque em uma escala de 1 (DISCORDO TOTALMENTE) e 6 (CONCORDO TOTALMENTE) ou NSA (NÃO SE APLICA) o seu grau de concordância quanto aos itens propostos.

As perguntas abaixo estão relacionadas ao eixo selecionado na tela anterior. Sugerimos que cada pergunta seja lida com bastante atenção antes de avaliá-la.

Caso queira voltar para a tela dos eixos clique no botão "Voltar" localizado ao final dessa tela.

Progresso da avaliação: 0%

## Avaliação do(a) Professor(a) da(s) Disciplina(s)

2020/2

Dentro do eixo você pode acompanhar o progresso da avaliação daquele eixo em específico.

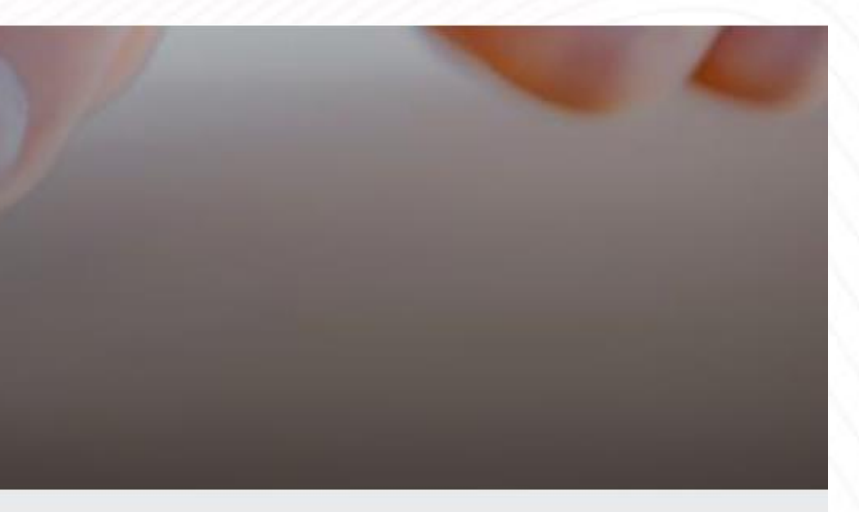

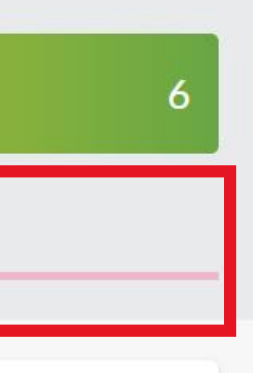

Marque em uma escala de 1 (DISCORDO TOTALMENTE) e 6 (CONCORDO TOTALMENTE) ou NSA (NÃO SE APLICA) o seu grau de concordância quanto aos itens propostos.

As perguntas abaixo estão relacionadas ao eixo selecionado na tela anterior. Sugerimos que cada pergunta seja lida com bastante atenção antes de avaliá-la.

Caso queira voltar para a tela dos eixos clique no botão "Voltar" localizado ao final dessa tela.

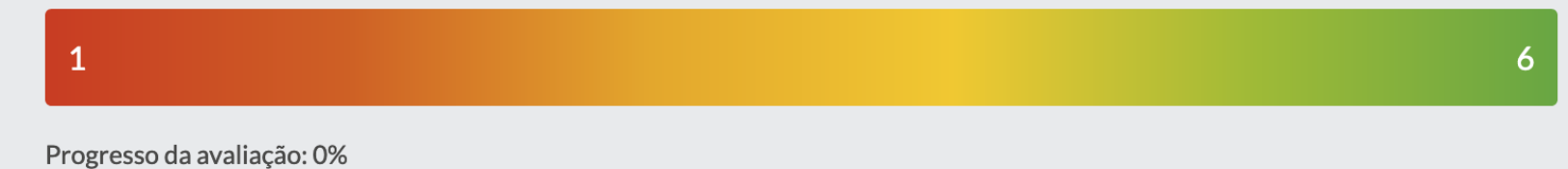

#### Avaliação do(a) Professor(a) da(s) Disciplina(s)

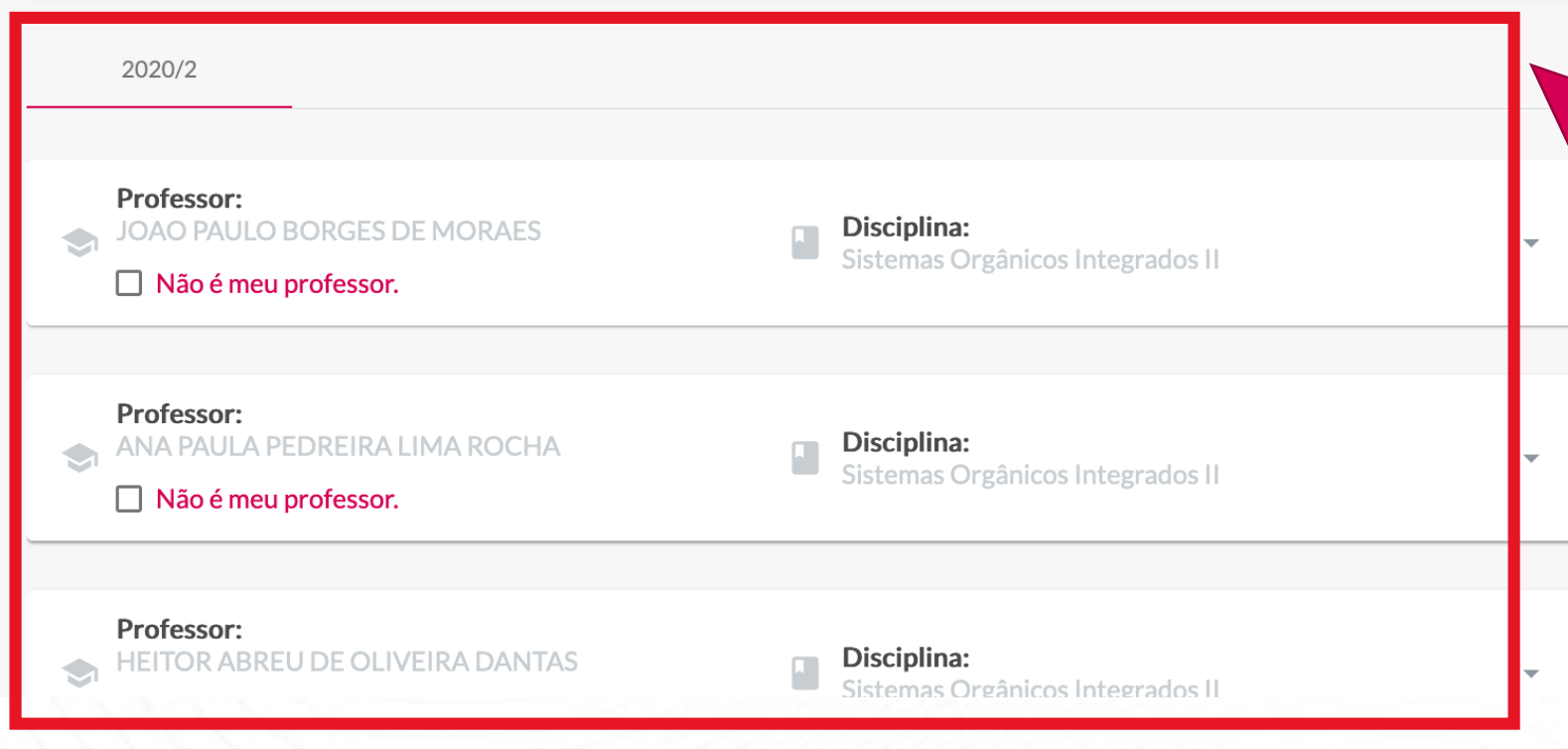

Na parte central da tela você encontrará uma relação com todos os professores que estão vinculados ao seu perfil/disciplinas no sistema de gestão acadêmica.

#### $\mathbf{1}$

Progresso da avaliação: 0%

## Avaliação do(a) Professor(a) da(s) Disciplina(s)

2020/2

#### Professor: JOAO PAULO BORGES DE MORAES  $\bigcirc$

□ Não é meu professor.

Professor: ANA PAULA PEDREIRA LIMA ROCHA  $\Box$  Não é meu professor.

#### Professor: HEITOR ABREU DE OLIVEIRA DANTA  $\blacklozenge$  $\Box$  Não é meu professor.

**IMPORTANTE!** Há disciplinas que possuem mais de um professor cadastrado e pode ser que algum deles não tenha ministrado aula diretamente ao seu grupo. Para estes casos, basta selecionar a opção "Não é meu professor" abaixo do nome dele e para todas as perguntas será atribuída a opção NSA (Não se aplica).

1 Progresso da avaliação: 0% Avaliação do(a) Professor(a) da(s) Disciplina(s) 2020/2 Professor: JOAO PAULO BORGES DE MORAES Disciplina: Sistemas Orgânicos Integrados II □ Não é meu professor. **IMPORTANTE!** Professor: ANA PAULA PEDREIRA LIMA ROCHA Caso você marque esta opção por  $\Box$  Não é meu professor. engano você poderá desmarcá-la e avaliar normalmente o Professor:

HEITOR ABREU DE OLIVEIRA DANTAS

□ Não é meu professor.

 $\sum_{i=1}^{n}$ 

 $(a<sub>0</sub>)$ 

professor.

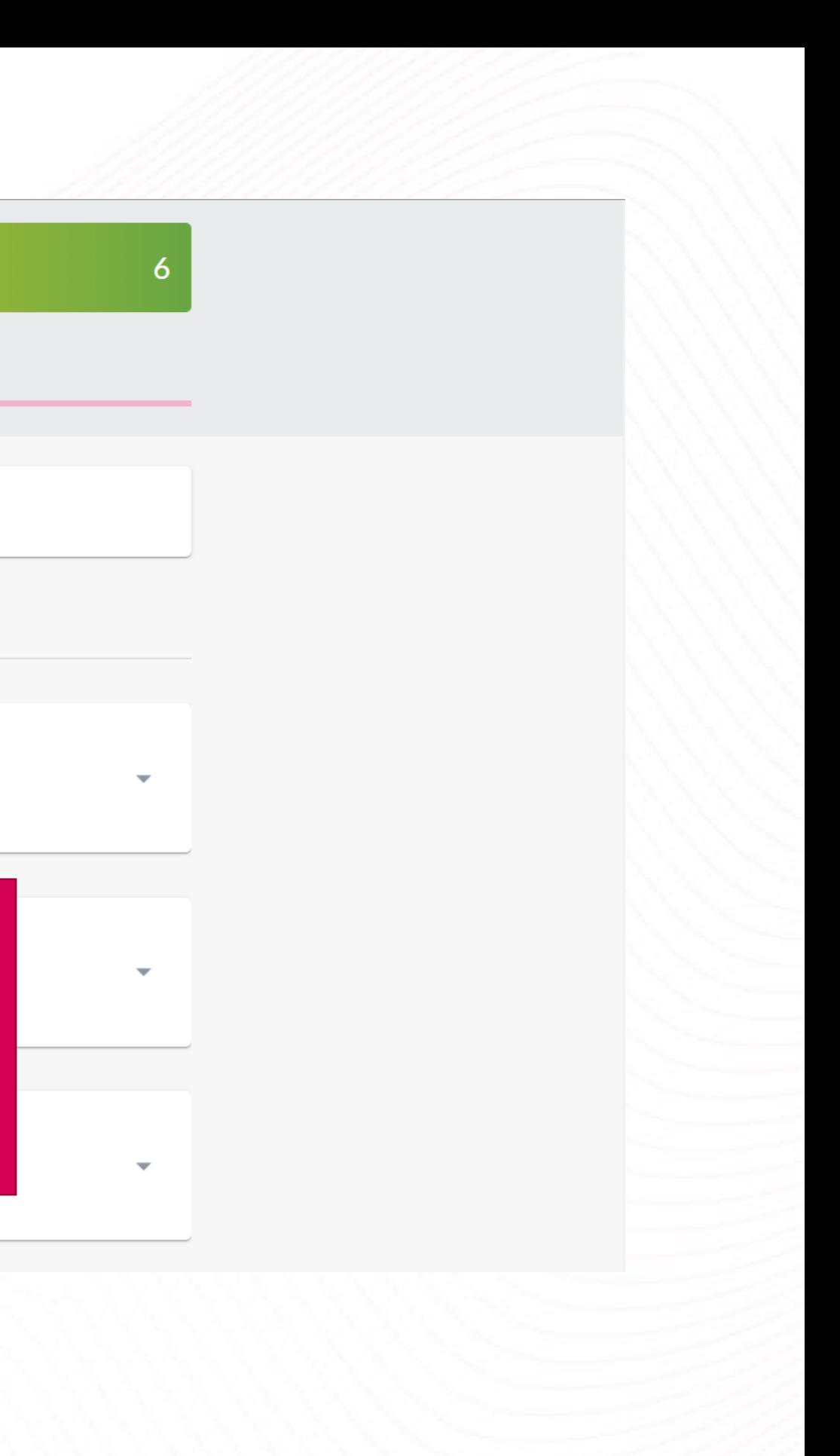

Progresso da avaliação: 0%

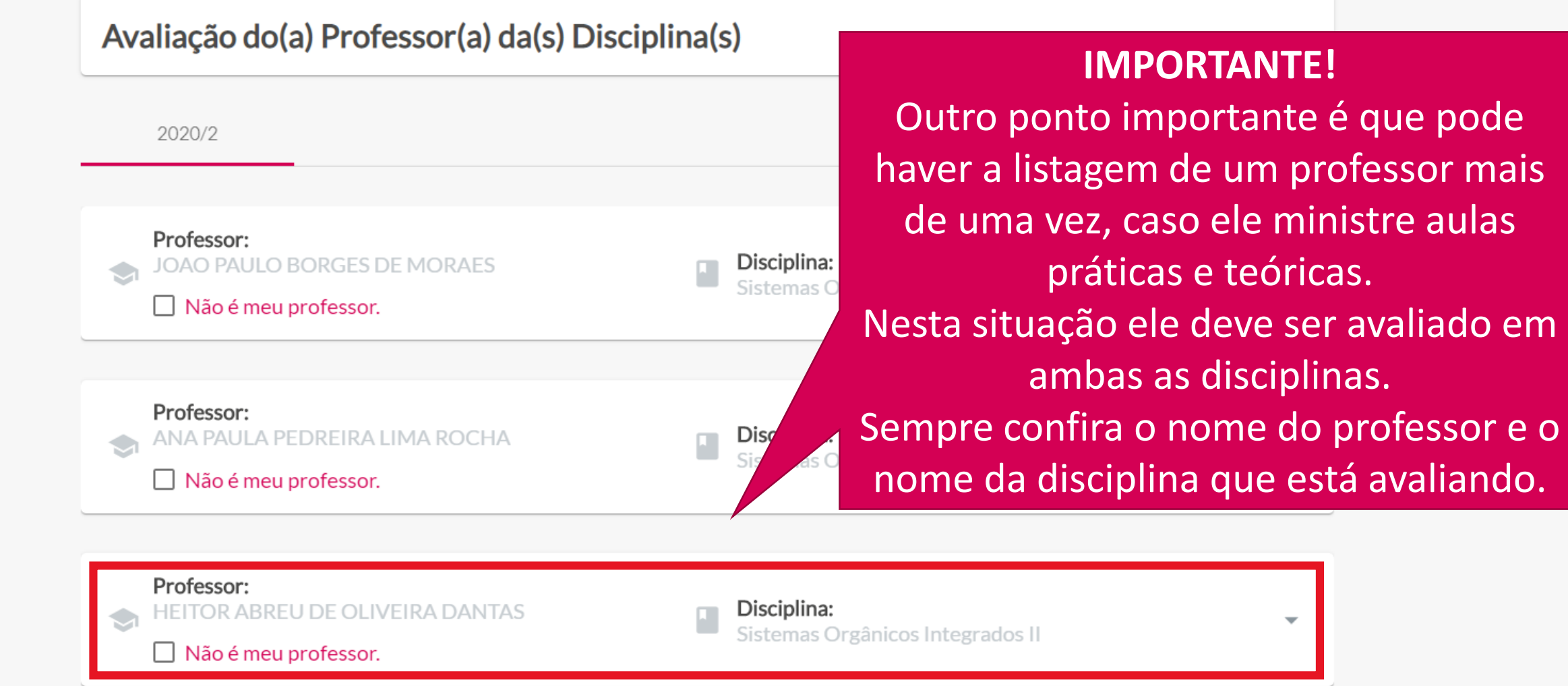

 $(Q_1)$  (con)

## -1 Progresso da avaliação: 0% Avaliação do(a) Professor(a) da(s) Disciplina(s) Para avaliar cada um dos 2020/2 Professor: questões a serem respondidas JOAO PAULO BORGES DE MORAES Disciplina: Sistemas Org □ Não é meu professor. a seu respeito serão abertas. Professor: Disciplina: ANA PAULA PEDREIRA LIMA ROCHA  $\blacktriangleright$ Sistemas Orgânicos Integrados II □ Não é meu professor. Professor: HEITOR ABREU DE OLIVEIRA DANTAS Disciplina: Sistemas Orgânicos Integrados II □ Não é meu professor.

6

professores basta clicar no nome dele e, com isso, as

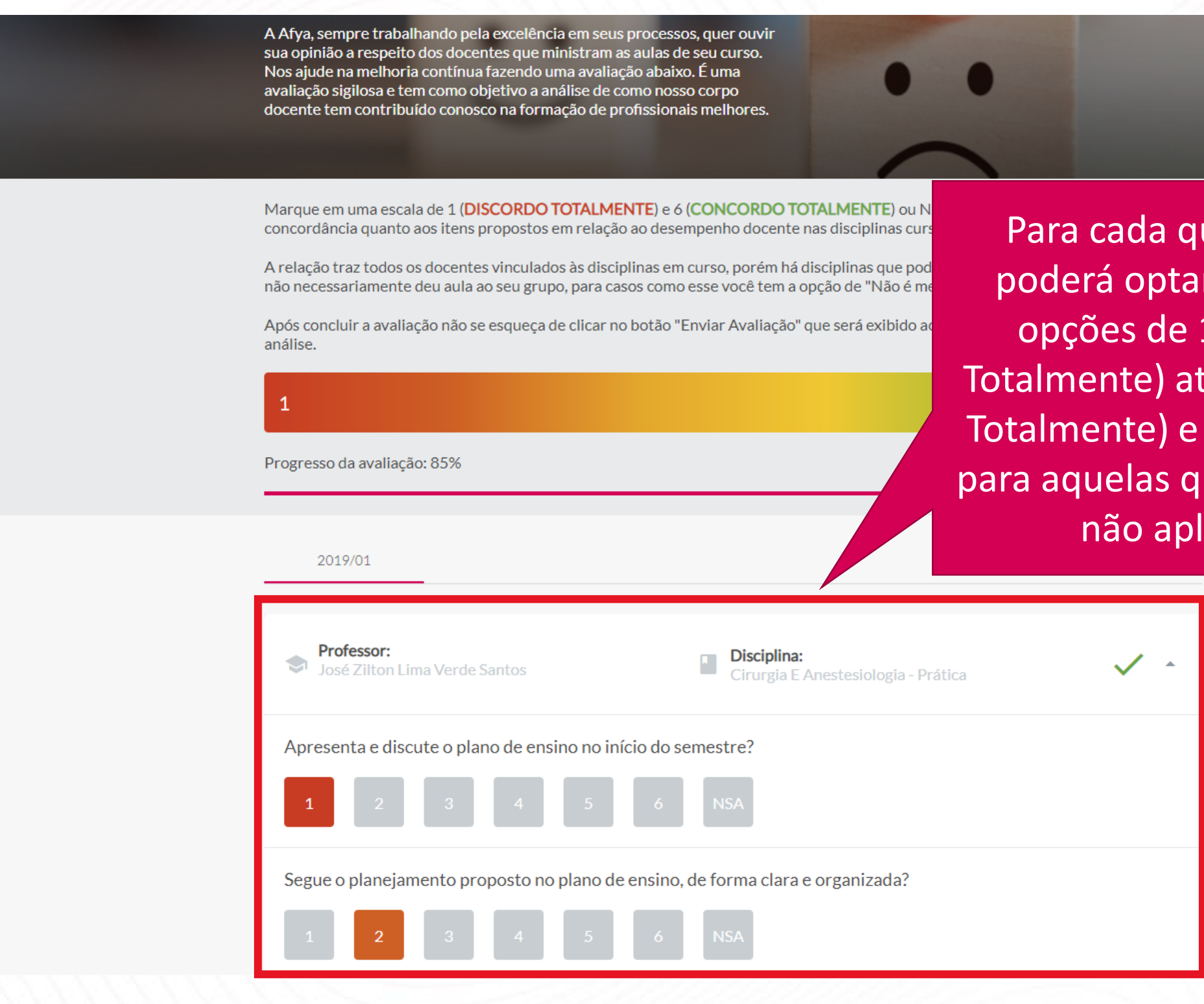

Para cada questão você poderá optar por marcar opções de 1 (Discordo Totalmente) até 6 (Concordo Totalmente) e também NSA, para aquelas que consideram não aplicáveis.

 $\textcircled{1}\textcircled{2}\textcircled{3}\textcircled{4}$ 

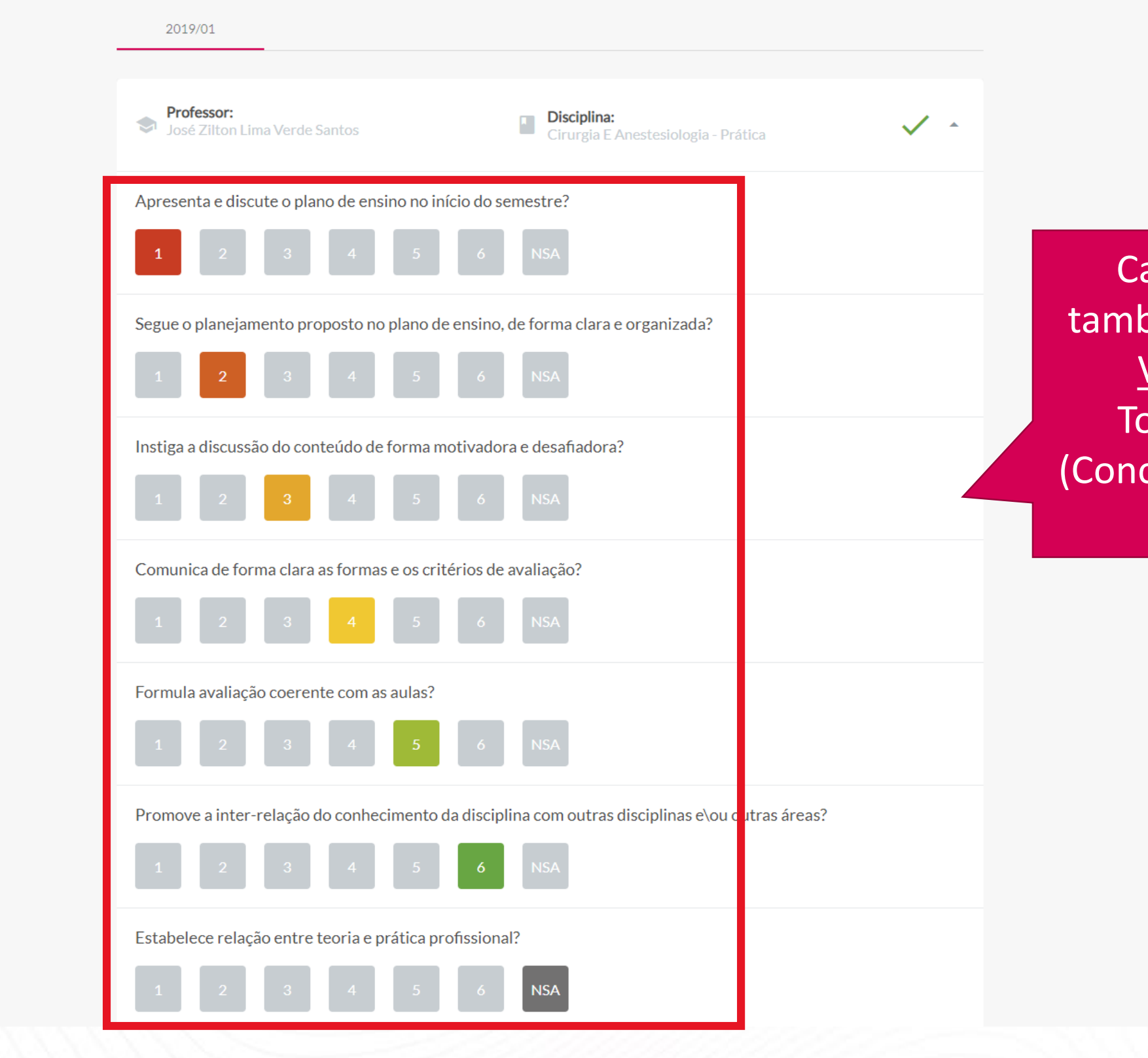

ada avaliação possui, bém, uma coloração de: <u>Vermelho</u> (Discordo otalmente) até <u>Verde</u> cordo Totalmente), além do Cinza o NSA.

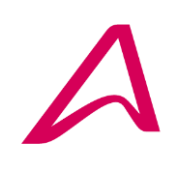

### Seja bem-vindo, John!

A Afya, sempre trabalhando pela excelência em seus processos, quer ouvir sua opinião a respeito dos docentes que ministram as aulas de seu curso. Nos ajude na melhoria contínua fazendo uma avaliação abaixo. É uma avaliação sigilosa e tem como objetivo a análise de como nosso corpo docente tem contribuído conosco na formação de profissionais melhores.

> Caso você tenha que parar sua avaliação para continuá-la posteriormente, não se preocupe, pois tudo o que você fez será gravado para dar continuidade em seu próximo acesso. Importante concluir antes do prazo final

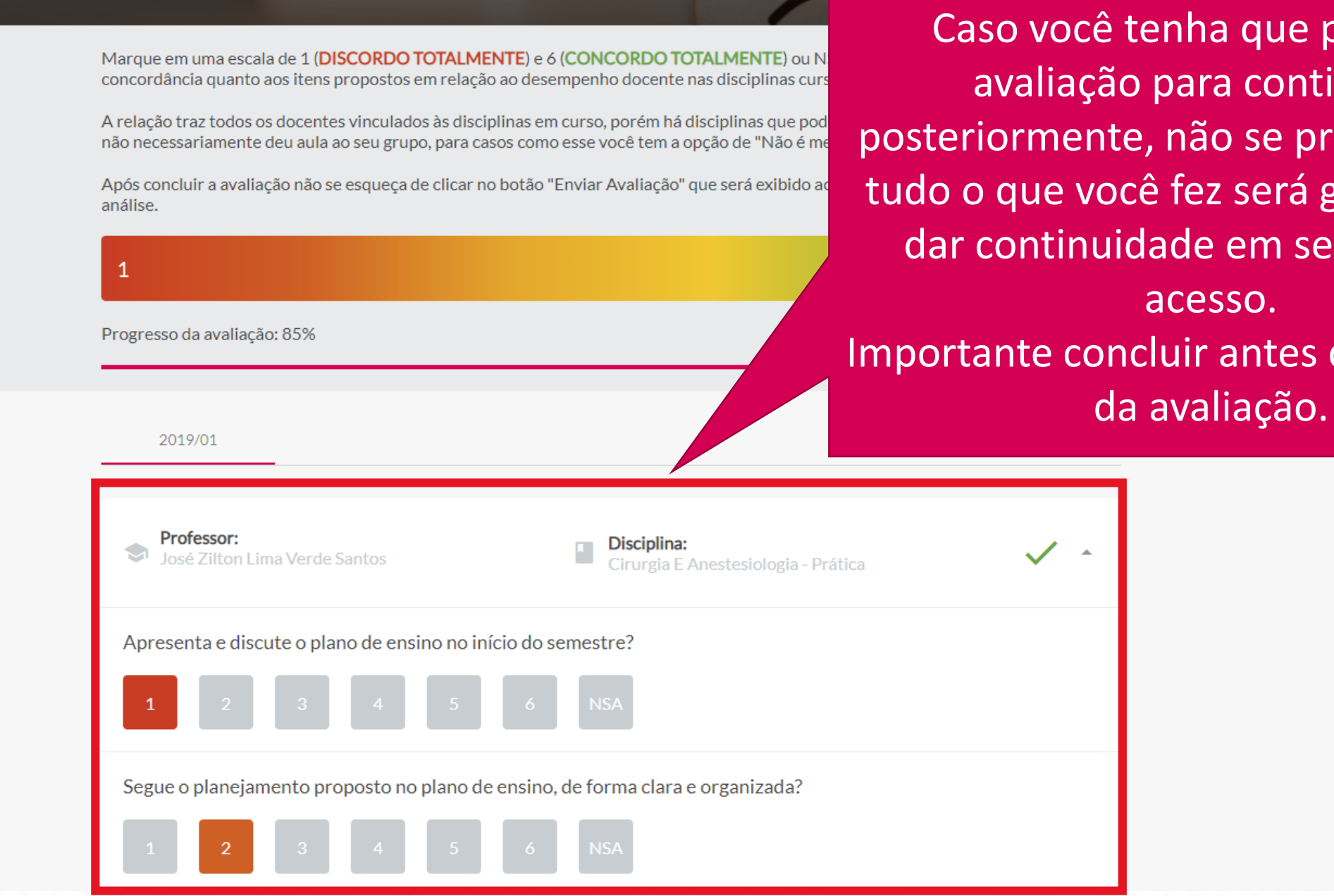

 $\textcircled{\scriptsize{0}} \textcircled{\scriptsize{1}} \textcircled{\scriptsize{1}} \textcircled{\scriptsize{1}} \textcircled{\scriptsize{1}} \textcircled{\scriptsize{1}} \textcircled{\scriptsize{1}}$ 

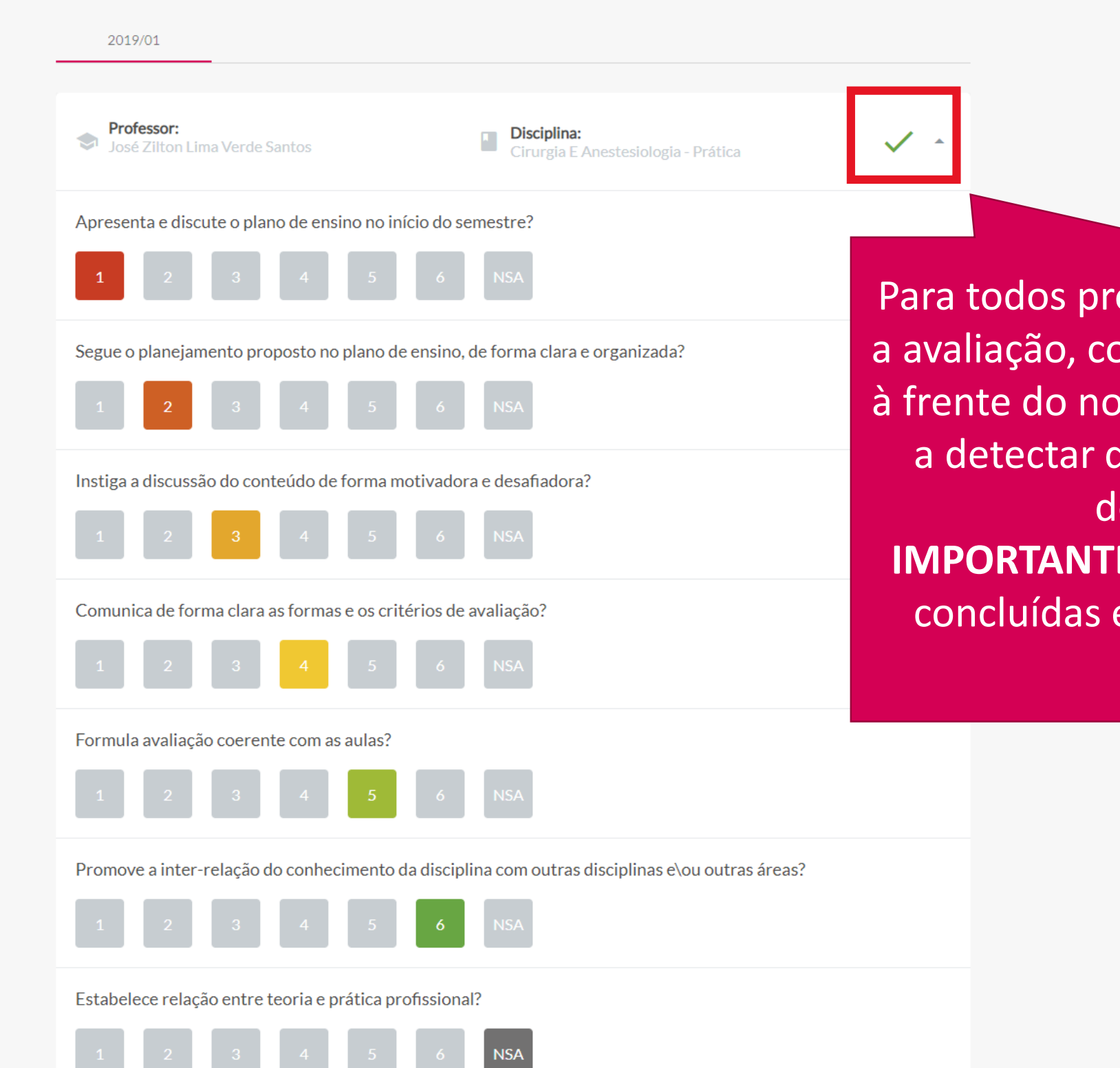

ofessor que você concluir an an "**Check**" verde ome dele, para lhe auxiliar quem já avaliou e quem leverá avaliar. **E**: Para as avaliações não é exibido um "X" de cor vermelha.

A Afya, sempre trabalhando pela excelência em seus processos, quer ouvir sua opinião a respeito dos docentes que ministram as aulas de seu curso. Nos ajude na melhoria contínua fazendo uma avaliação abaixo. É uma avaliação sigilosa e tem como objetivo a análise de como nosso corpo docente tem contribuído conosco na formação de profissionais melhores.

Marque em uma escala de 1 (DISCORDO TOTALMENTE) e 6 (CONCORDO TOTALMENTE) ou NSA (NÃO SE APLICA) o eu grau concordância quanto aos itens propostos em relação ao desempenho docente nas disciplinas cursadas nesse semestre.

A relação traz todos os docentes vinculados às disciplinas em curso, porém há disciplinas que podem trazer mais de um docente não necessariamente deu aula ao seu grupo, para casos como esse você tem a opção de "Não é meu professor".

Após concluir a avaliação não se esqueça de clicar no botão "Enviar Avaliação" que será exibido ao final da tela para submeter a análise.

![](_page_20_Picture_43.jpeg)

 $\begin{array}{|c|c|c|c|c|c|}\n\hline\n1 & 2 & 3 & 4 & 5\n\end{array}$ 

![](_page_20_Picture_44.jpeg)

os a evolução da barra sso com a conclusão da de cada docente, após a diation (ns) docente(s).

 $(Q)$  (con

Promove a inter-relação do conhecimento da disciplina com outras disciplinas e\ou outras áreas? Estabelece relação entre teoria e prática profissional? Realiza feedback das avaliações? Demonstra conhecimento e segurança acerca da disciplina/módulo? Ao completar a avaliação selecionada você pode ir para o próximo eixo "**PRÓXIMA**  Relaciona-se bem com os alunos, sendo acessível nos horários das aulas? **AVALIAÇÃO**", retornar para o eixo anterior "**AVALIAÇÃO**  É pontual com o início e término das aulas? **ANTERIOR**" voltar à "**PÁGINA INICIAL**" da avaliação.← AVALIAÇÃO ANTERIOR **A** PÁGINA INICIAL PRÓXIMA AVALIAÇÃO →

![](_page_22_Picture_1.jpeg)

A FMIT sempre trabalhando pela excelência em seus processos quer ouvir sua opinião sobre os eixos abaixo. Ajude-nos na melhoria contínua fazendo a avaliação. É uma avaliação sigilosa e tem como objetivo a análise de vários aspectos institucionais visando a melhoria contínua de nossa instituição.

Você deverá selecionar abaixo o eixo que deseja avaliar. Após responder todas as perguntas de todos os eixos habilitará um campo para que possa também incluir informações textuais com até 400 caracteres.

Após concluir a avaliação não se esqueça de clicar no botão "Enviar Avaliação" que será exibido ao final da tela para submeter a sua análise. SUA AVALIAÇÃO SÓ SERÁ COMPUTADA COMO CONCLUÍDA APÓS FINALIZAR TODOS OS EIXOS E ENVIAR SUA AVALIAÇÃO.

Progresso das avaliações: 100%

![](_page_23_Picture_47.jpeg)

![](_page_23_Picture_7.jpeg)

completando os eixos eles ficarão com um "Check" ao lado. Isto facilita o seu acompanhamento do eixo que está concluído ou não. **IMPORTANTE: Para os eixos não** concluídos é exibido um "X" de cor vermelha.

לחב Good rating it include third the new count are to called to the co

Após concluir a avaliação não se esqueça de clicar no botão "Enviar Avaliação" que será exibido ao final da tela para submeter a sua análise. SUA AVALIAÇÃO SÓ SERÁ COMPUTADA COMO CONCLUÍDA APÓS FINALIZAR TODOS OS EIXOS E ENVIAR SUA **AVALIAÇÃO.** 

Progresso das avaliações: 100%

![](_page_24_Picture_63.jpeg)

Após concluir a avaliação de todos os eixos, você tem a **opção** de deixar um comentário de até 400 caracteres na página principal.

///. 0/400

Após concluir a avaliação de todos os eixos, aparecerá na página principal o botão "**ENVIAR AVALIAÇÃO**" e uma mensagem informando que você a concluiu.

Você pode digitar aqui um texto de até 400 caracteres ampliando ainda mais suas possibilidades de avaliação.

> ENVIAR AVALIAÇÃO

Após concluir a avaliação não se esqueça de clicar no botão "Enviar Avaliação" que será exibido ao final da tela para submeter a sua<br>análise. SUA AVALIAÇÃO SÓ SERÁ COMPUTADA COMO CONCLUÍDA APÓS FINALIZAR TODOS OS EIXOS E E AVALIAÇÃO.

Progresso das avaliações: 100%

Gestão Institucion

Infraestrutura Tec

A sua avaliação só será considerada como **Concluída** após clicar no botão "**ENVIAR AVALIAÇÃO**"

ees

![](_page_25_Picture_41.jpeg)

Você pode digitar aqui um texto de até 400 caracteres ampliando ainda mais suas possibilidades de avaliação. Você já respondeu a avaliação.

![](_page_25_Picture_6.jpeg)

Você deverá selecionar abaixo o eixo que deseja avaliar. Após responder todas as perguntas de todos os eixos habilitará um campo para que possa também incluir informações textuais com até 400 caracteres.

Após concluir a avaliação não se esqueça de clicar no botão "E<mark>nviar Avaliação" que será exibido ao final da tela para submeter a sua</mark><br>análise. **SUA AVALIAÇÃO SÓ SERÁ COMPUTADA COMO CONCLUÍDA APÓS FINALIZAR TODOS OS EIXOS** AVALIAÇÃO.

Progresso das avaliações: 100%

A Coordenação do Curso Avaliação do(a) Professor(a) da(s) Disciplina(s)  $\checkmark$ Ensino, Pesquisa e Extensão  $\checkmark$ Após sua avaliação ser enviada, os Gestão Institucional e Apoio Discente

Infraestrutura Tecnológica

Você pode digitar aqui um texto de até 40

Você já respondeu a avaliação.

dados contidos nela não poderão mais ser acessados/alterados. Isto garante o sigilo e proteção das informações que você preencheu.

///.

![](_page_26_Picture_9.jpeg)

![](_page_27_Picture_0.jpeg)